# Meekijken en projecteren van een Meta Quest 2 headset → Casting!

## -v1.1.1 Nederlandse vertaling

MaFEA - Making Future Education Accessible PR2 - Guiding successful adoption

### Meekijken met een Meta Quest 2 headset.

Het kan erg moeilijk zijn om studenten te helpen die een Meta Quest headset gebruiken wanneer de leerkracht het brillenscherm van de student niet kan zien. Een eerste reactie is meestal dat de leerling de headset afzet zodat de leerkracht hem kan opzetten en kan begrijpen welke hulp nodig is voordat de leerling de headset terug krijgt. Dit kan storend zijn en wordt dan snel frustrerend. Door de headsetweergave naar een ander scherm te casten (=projecteren), kunnen anderen de headsetweergave tegelijkertijd zien. Hieronder staan de beschikbare opties.

**Let op! Sommige wifi-verbindingen van scholen staan casting niet toe of staan niet toe dat apparaten elkaar vinden. Vraag je IT-afdeling om hulp als deze opties voor jou niet werken**.

#### Casting naar een internetbrowser op een computer

1. Zorg ervoor dat zowel de computer als de Meta Quest headset verbonden zijn met hetzelfde Wi-Fi-netwerk.

2. Open in de internetbrowser van de computer de webpagina [https://oculus.com/cast.](https://oculus.com/cast) 

3. Meld je aan op<https://oculus.com/cast> webpagina met dezelfde Meta-account die wordt gebruikt op de Meta Quest headset.

4. Selecteer de Camera-app op de Meta Quest headset.

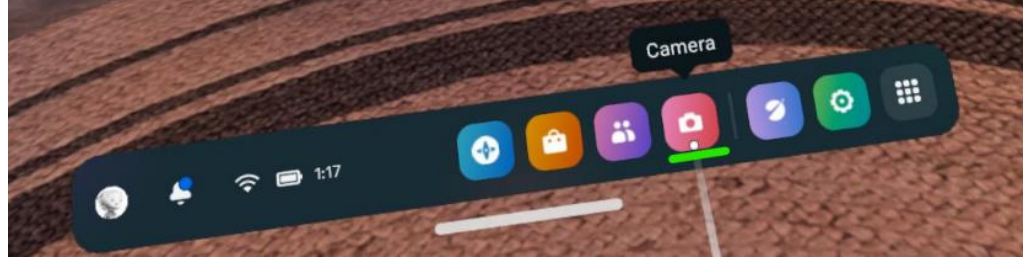

5. Selecteer de knop Cast.

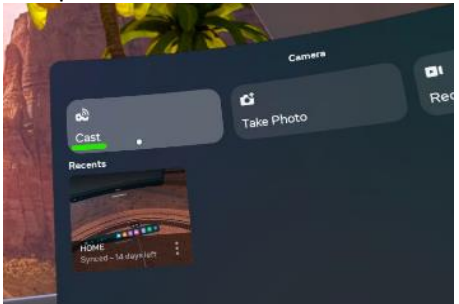

6. Selecteer de knop Computer en vervolgens de knop Volgende.

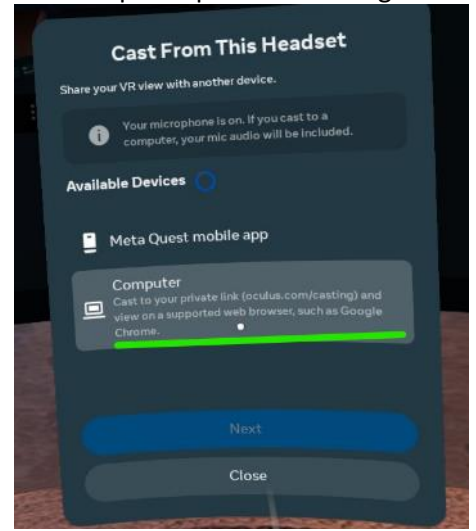

Het casten begint binnenkort op de internetbrowser van de computer.

#### Casten naar een Chromecast-ondersteunende SmartTV

1. Zet de Chromecast ondersteunende SmartTV aan.

2. Zorg ervoor dat zowel de SmartTV als de Meta Quest headset verbonden zijn met hetzelfde Wi-Fi-netwerk.

- 3. Selecteer de Camera-app op de Meta Quest headset.
- 4. Selecteer de knop Cast.

a.

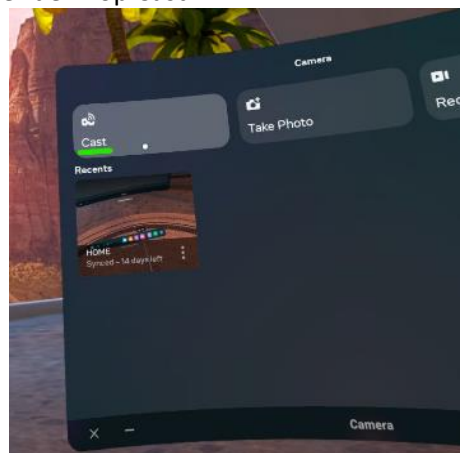

5. Selecteer uw SmartTV in de lijst met beschikbare SmartTV's en selecteer vervolgens de knop Volgende.

De casting begint na een paar seconden op de SmartTV.

#### Casting naar een Meta-mobiele toepassing op een smartphone

1. Als je dat nog niet hebt gedaan, installeer dan de mobiele applicatie Meta op een compatibele smartphone.

2. Meld je aan bij de mobiele applicatie van Meta met dezelfde Meta-account die wordt gebruikt op de Meta Quest headset.

3. Koppel indien nodig de mobiele applicatie Meta met de Meta Quest headset. De koppelcode kan worden gevonden op de Meta Quest headset Instellingen app >

4. Zorg ervoor dat zowel het mobiele apparaat als de Meta Quest headset verbonden zijn met hetzelfde Wi-Fi-netwerk.

5. Selecteer de Camera-app op de Meta Quest headset.

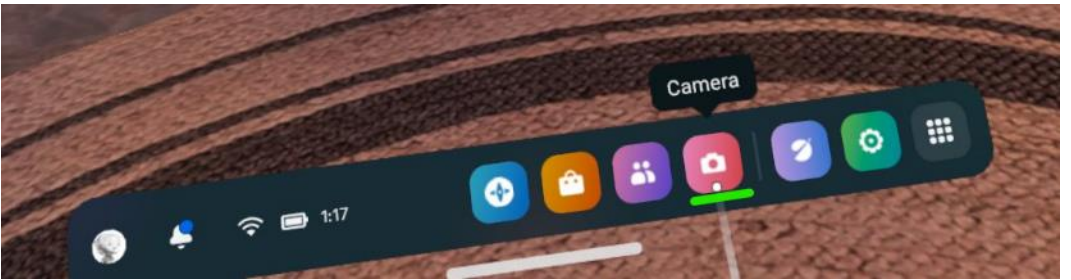

6. Selecteer de knop Cast.

7.

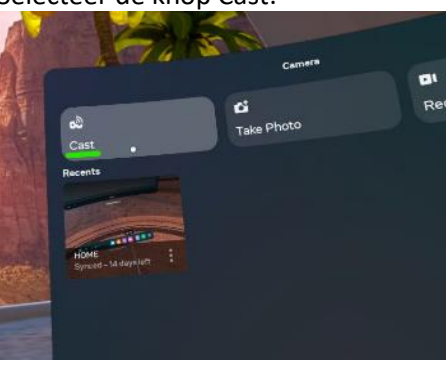

7. Selecteer de mobiele app Meta Quest en klik vervolgens op de knop Volgende.

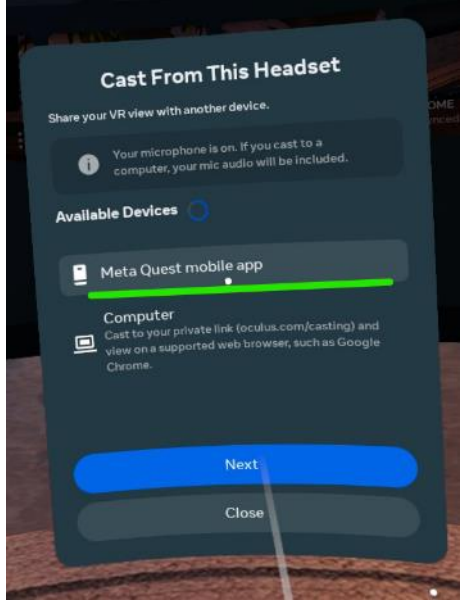

8. Accepteer in de mobiele app de vraag om te beginnen met casten.

De casting begint binnen een paar seconden op de mobiele applicatie.

#### Stoppen met casten

1. Selecteer de Camera-app op de Meta Quest headset.

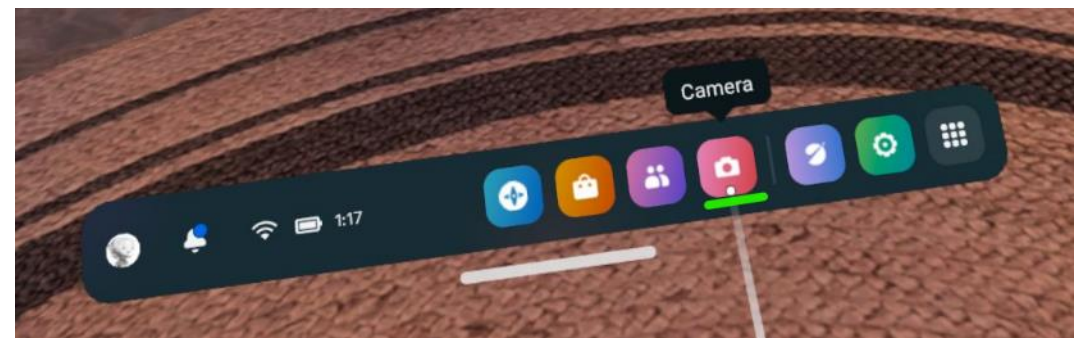

2. Selecteer de knop Casting.

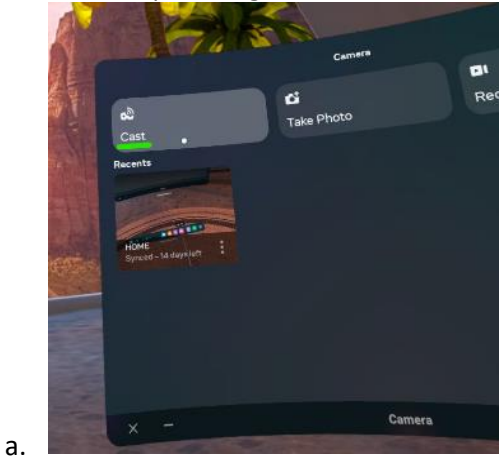

3. Selecteer de knop Stop casting.

Het casten zal direct stoppen.